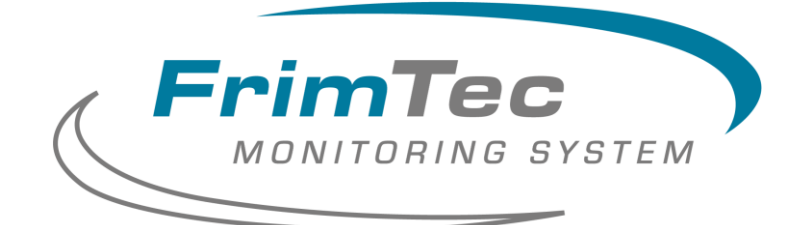

# *Einsetzen einer SIM-Karte*

# *im Gateway*

# *eGW-LTE 052*

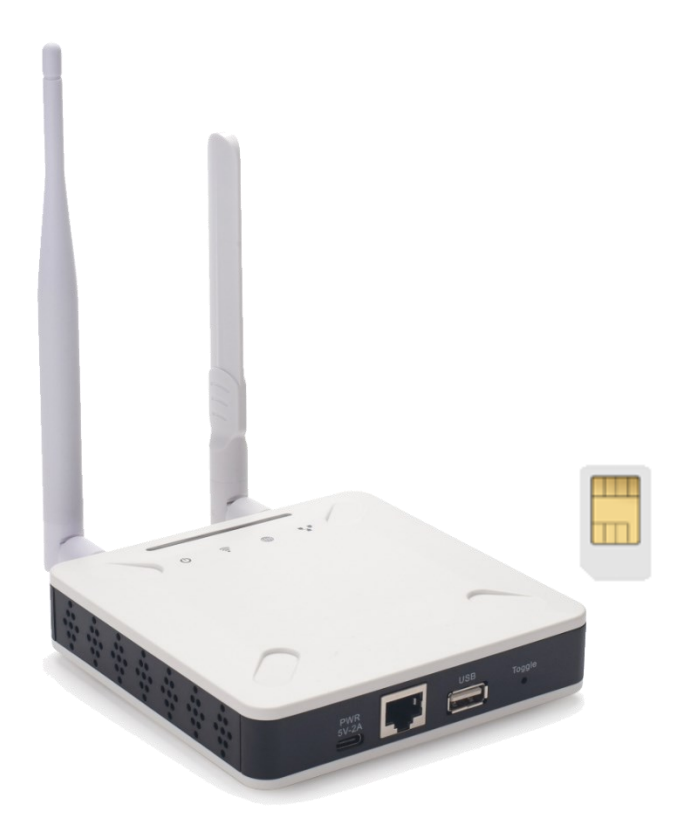

### *Frim***Tec GmbH**

Weidenweg 1 86869 Oberostendorf Germany Tel.: +49 (0) 8243 9605 03 Mobil: +49 (0) 160 94128148 E-Mail: [info@frimtec.de](mailto:info@frimtec.de) Internet: [www.frimtec.de](http://www.frimtec.de/)

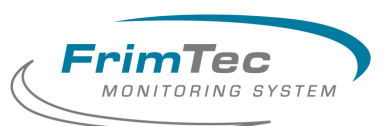

# **1. SIM-Karte einsetzen**

Beim Gateway eGW-LTE 052 befindet sich der Kartenschacht für die SIM-Karte an der rechten Seite. Der Aufdruck am Gehäuse macht ersichtlich, in welcher Richtung die SIM-Karte in das Gerät geschoben werden muss. Diese muss soweit reingedrückt werden, dass sie nach dem loslassen nicht mehr zurückspringt.

Bitte achten sie darauf, dass beim Einlegen der SIM-Karte die abgeschrägte Ecke nach rechts zeigt (Kontaktfeld der SIM-Karte zeigt nach unten).

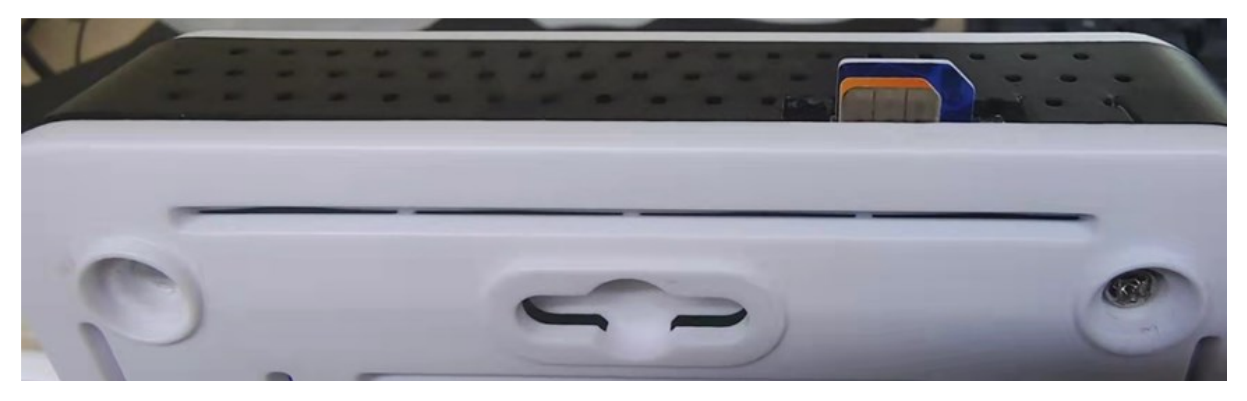

## *HINWEIS*

*Bevor die SIM-Karte eingesetzt wird, muss das Gateway von der Spannungsversorgung getrennt werden!*

Sollte die Karte entfernt werden, so ist dies durch nochmaliges Drücken auf die SIM-Karte möglich.

# **2. Verbindung zwischen PC und Gateway**

Um die SIM-Karte im Gateway aktivieren zu können, muss eine WLAN-Verbindung zwischen PC und dem Gateway hergestellt werden.

Nachdem das Gateway mit der Stromversorgung (Netzteil) verbunden wurde, erscheint das Gateway mit seinem Namen am PC. Der Name des Gateways setzt sich aus dem Wort "dragino-" und einer sechsstelligen Kennung zusammen z.b. *dragino-256048*

# **HINWEIS**

*Es muss die WLAN-Schnittstelle am PC aktiv geschalten sein!*

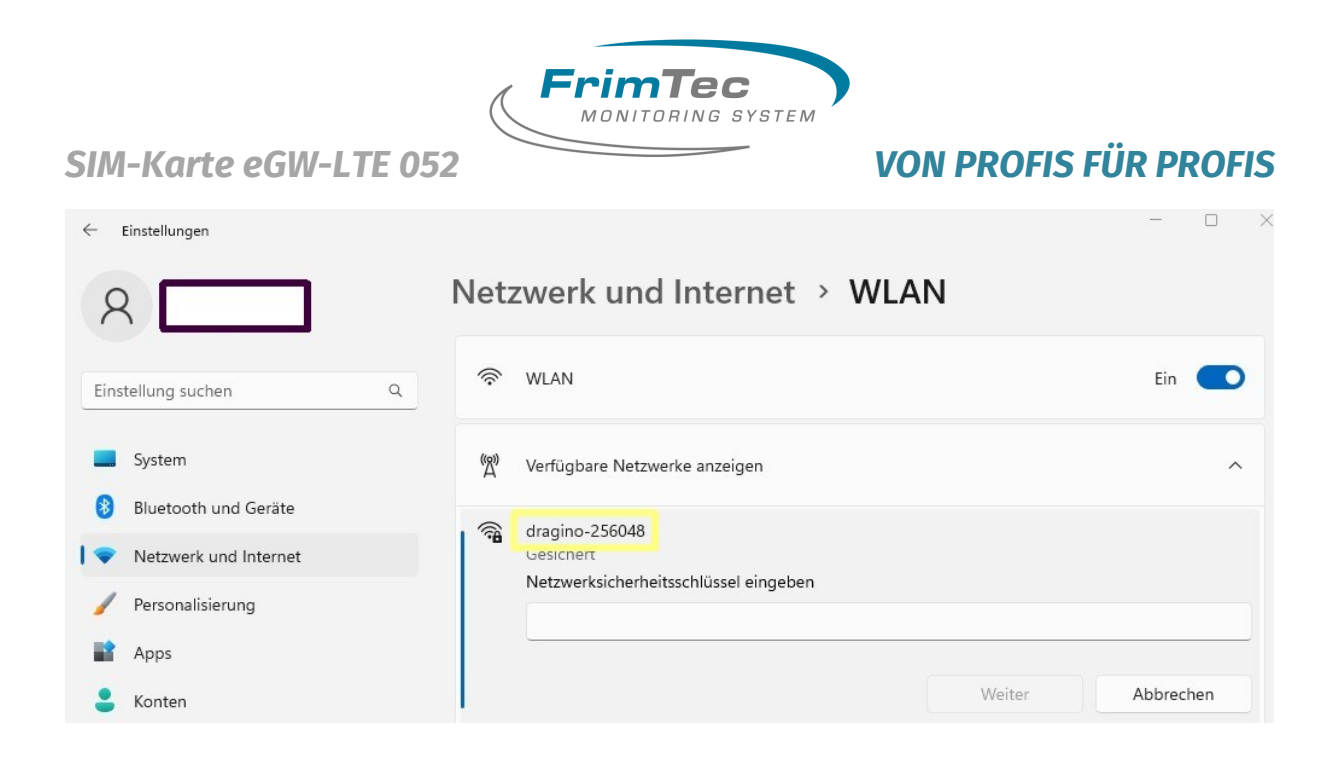

Damit sich der PC über WLAN mit dem Gateway eGW-LTE 052 verbinden kann muss der Netzwerksicherheitsschlüssel eingegeben werden. Dieser setzt sich aus den Buchstaben "dr%" und der sechsstelligen Kennung des Gateways zusammen. Beispiel:

Gatewayname: dragino-256048 Netzwerksicherheitsschlüssel: dr%256048

# **3. SIM-Karte aktivieren**

Nachdem die WLAN-Verbindung zwischen PC und Gateway aktiviert wurde, ist das Gateway mittels eines Browsers (Microsoft Edge, Google Chrome, …) über die IP-Adresse

[http://10.130.1.1](http://10.130.1.1/) ansprechbar.

Anschließend erscheint folgendes Eingabefenster in dem Browser:

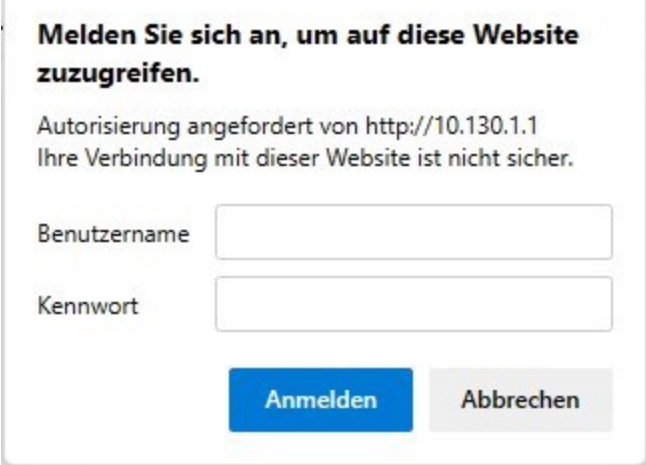

Der Benutzername ist "root" Das Kennwort wird ihnen von der Firma FrimTec auf Nachfrage zugesendet.

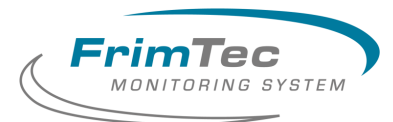

Nach Eingabe des Passwortes werden die Geräteparameter vom angeschlossenen Gateway eingelesen und dargestellt. Es sollte im Anschluss folgendes Bild auf ihrem PC zu sehen sein:

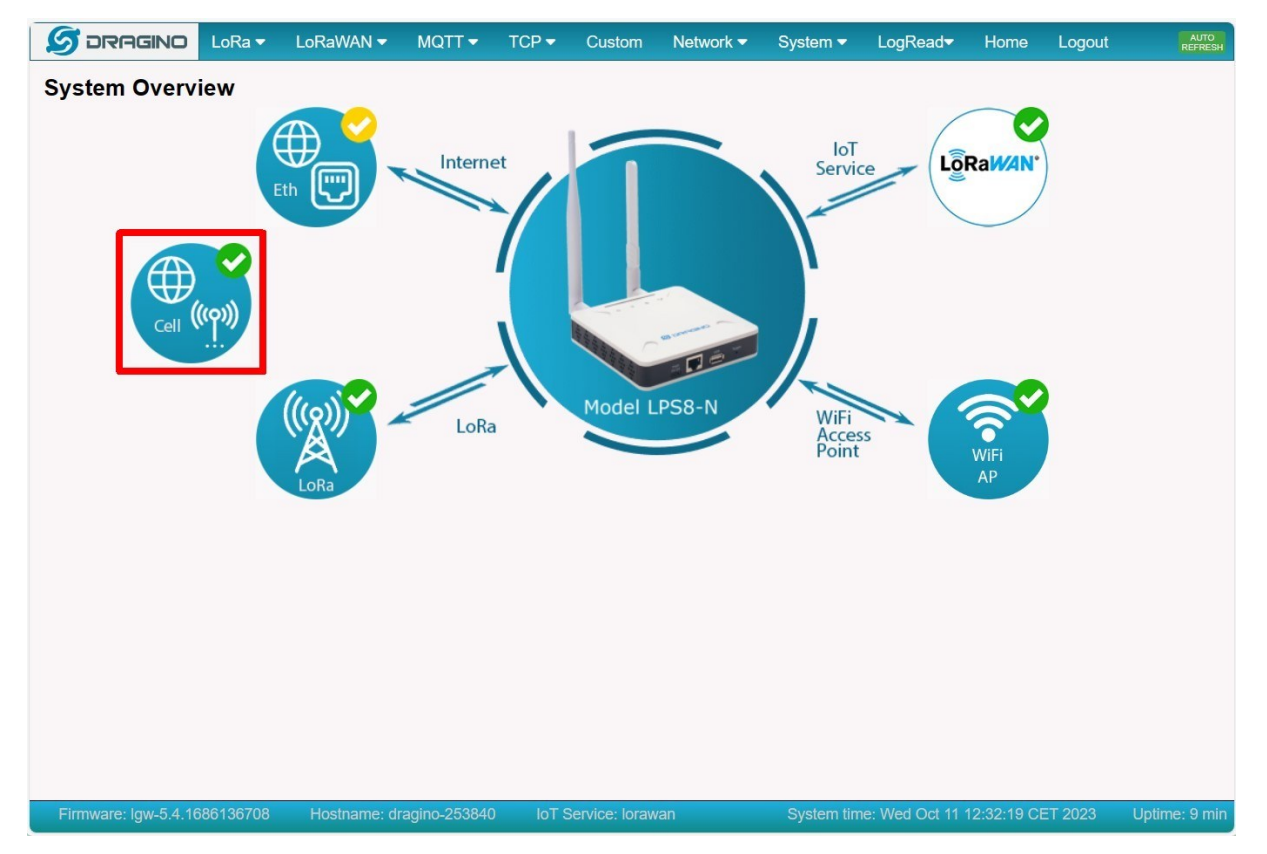

Um die entsprechenden Parameter für die bereits eingesetzte SIM-Karte eingeben zu können, muss auf das Bild *Cell* (siehe oben) gedrückt werden. Anschließend können an dem sich neu öffneten Fenster die notwendigen Parameter für das Aktivieren der SIM-Karte eingegeben werden.

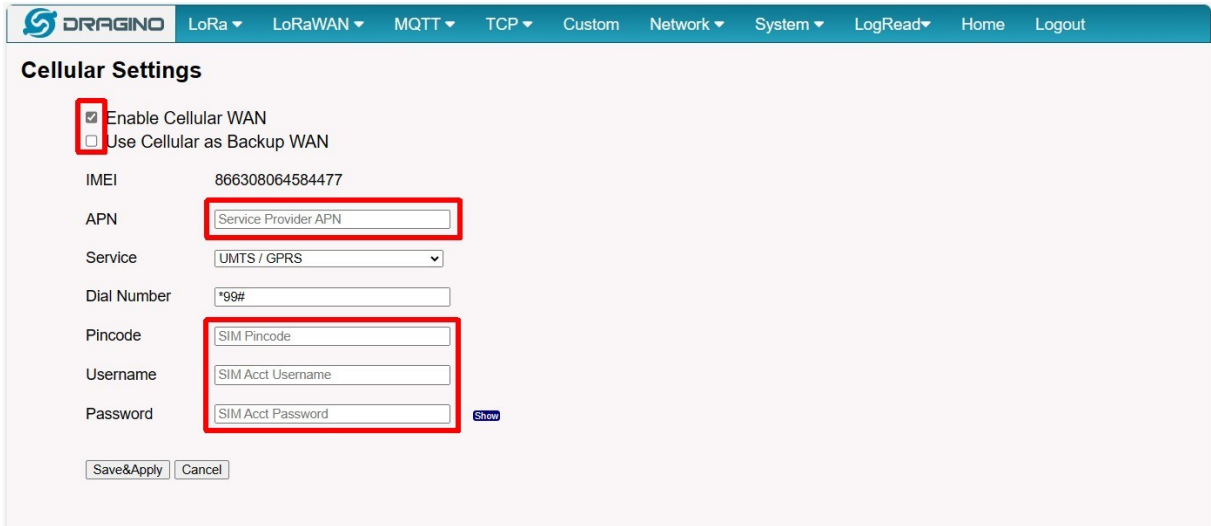

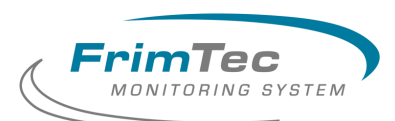

Es ist darauf zu achten, dass das Kästchen"*Enable Cellular WAN*" aktiviert wurde. Des Weitern sind folgende Eingaben durchzuführen:

APN Hier ist die APN (Access Point Name) des Telefonkartenanbieters einzutragen.

### **HINWEIS**

*Die entsprechende APN des Netzwerkbetreibers kann direkt beim Anbieter erfragt werden, oder ggf. im Internet z.b. [https://www.lte-anbieter.info/ratge](https://www.lte-anbieter.info/ratgeber/apn/uebersicht.php)[ber/apn/uebersicht.php](https://www.lte-anbieter.info/ratgeber/apn/uebersicht.php) herausgesucht werden.*

- Pincode Hier ist der PIN-Code der SIM-Karte einzutragen. Dieser muss der SIM-Karte beigefügt sein
- Username Hier ist das Wort **root** einzutragen

Passwort Das SIM Acct Passwort ist **dragino**

### Beispiel:

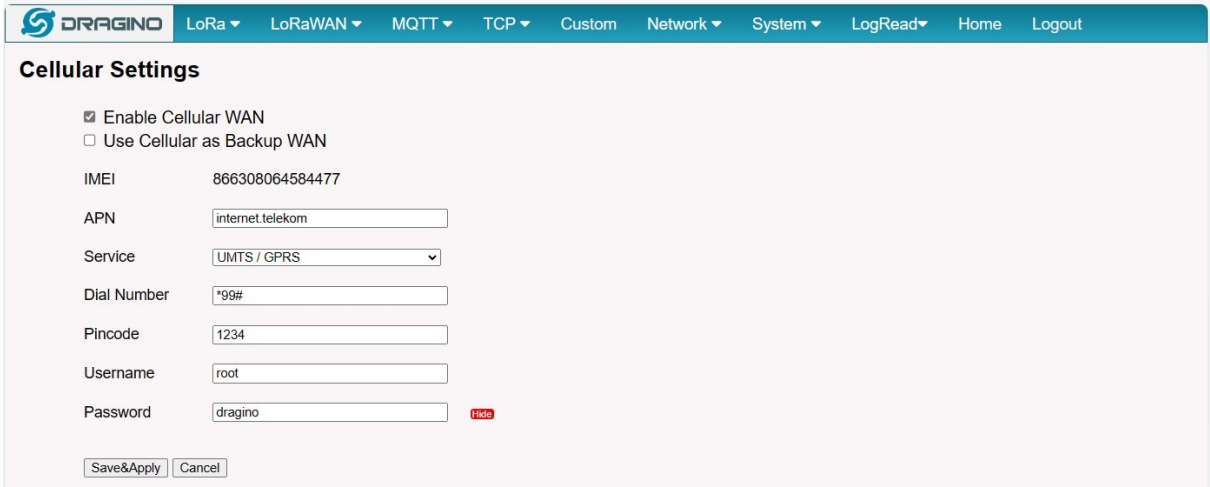

Anschließend müssen die Eingaben mit dem Button "*Save&Apply*" noch bestätigt werden.

# **HINWEIS**

*Nach Aktivierung des Button "Save&Apply" wird die WLAN-Verbindung unterbrochen. Sie müssen dann nochmal die WLAN-Verbindung zwischen PC und Gateway neu aufbauen.*

# *VORSICHT*

*In den anderen Eingabefelder (LoRa, Network, ..) darf nichts verstellt werden, da hierdurch ggf. die Datenübertragung zum FrimTec – Netzwerkserver gestört werden kann!*

**FrimTec** GmbH Seite **5** von **6** Weidenweg 1 86869 Oberostendorf

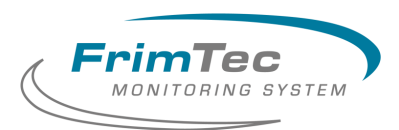

### **3.1 Überprüfung der LTE-Verbindung**

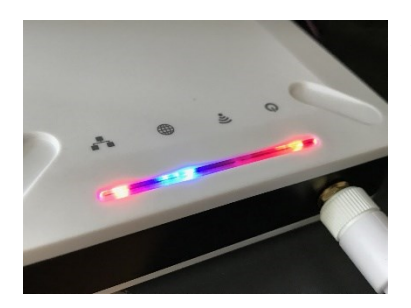

An der Oberseite des Gateways befindet sich eine LED-Leiste, die mit insgesamt vier LED's bestückt ist.

- **Power LED** : Diese rote LED leuchtet durchgehend, wenn das Gerät ordnungsgemäß mit Strom versorgt ist.
- **Wireless LED** : Aktuell keine Funktion
- **SYS LED** : Diese RGB-LED kann durch verschiedene Farben die verschiedenen Zustände des Systems darstellen

**blaue LED ein** : Das Gateway ist mit dem Server über Internet verbunden.

**blaue LED blinkt** : Hier gibt es mehrere Möglichkeiten / Systemstatus

- $\checkmark$  Das Gateway hat Internetverbindung aber keine Verbindung zum *Frim***Tec** – Netzwerkserver
- ✓ Das Betriebssystem im Gateway wurde gestartet. Während dieser Zeit blinkt die blaue LED für ein paar Sekunden. Ist das Betriebssystem startbereit wird zum aktuell blau blinkenden LED noch eine rote LED dazu geschalten
- **rote LED ein** : Das Gateway hat **keine** Verbindung zum Internet.
- **ETH LED** : Diese LED zeigt den Verbindungsstatus der LAN-Verbindung an